## Enrolling in 4-HOnline as a Returning Youth Member

## Logging in to an Existing 4-H Online Account

- If you had an account in 4-H Online version 1.0, go to <a href="http://v2.4honline.com">http://v2.4honline.com</a>.
- 2. Enter your email address and password.
- 3. Click Sign-In
- Continue to <u>Youth and Mini 4-</u> <u>H Member Enrollment</u> to re-enroll youth members

If you have forgotten your password, click "Reset Password?" to receive an email with a link to set a new password.

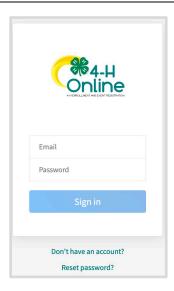

## Youth and Mini Member Enrollment

If you are returning to 4-H, your member record will be listed on the family Member List. Click "Enroll Now" under 4-H.

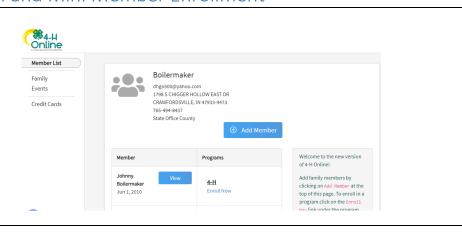

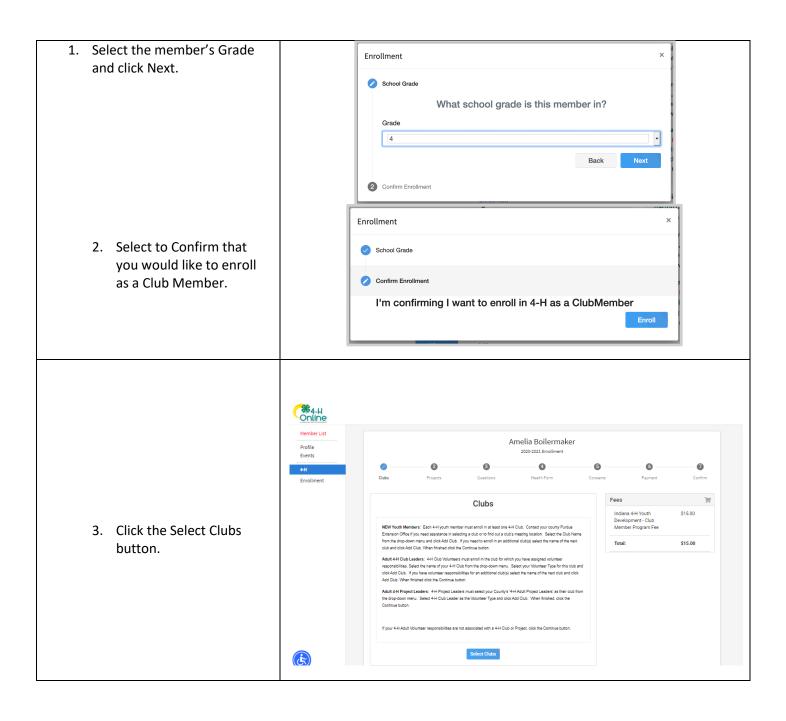

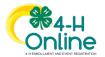

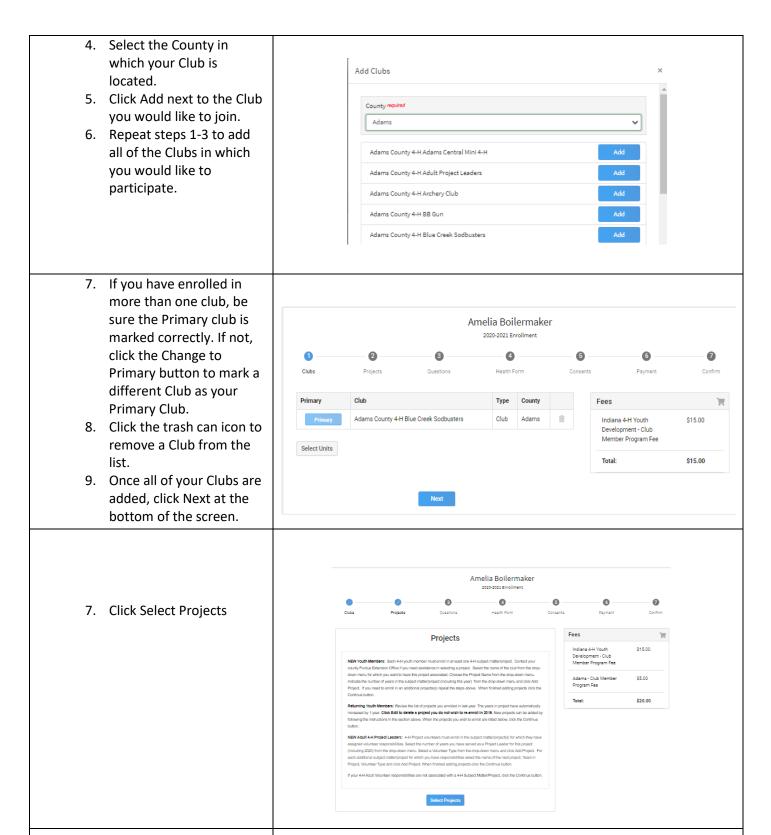

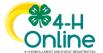

- 8. Select the Club with which you want your project to be associated.
- Click the Add button next to the project you want to add to the member's enrollment.
- 10. Repeat steps 7-9 for each project in which you would like to participate.

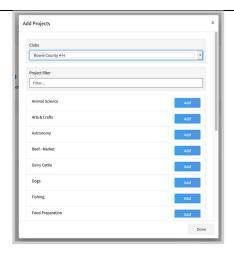

- 11. Click the trash can icon to remove any projects.
- 12. Click the Next button once all the member's projects have been added.

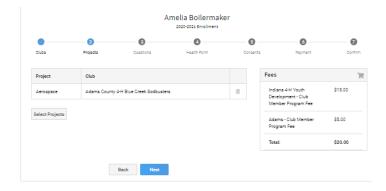

- 13. Click "Show Questions"
- 14. Complete the enrollment questions. Some of the questions will be completed for you based on what you entered when you created your record.

NOTE: Any questions with a red asterisk (\*) are required. Questions may vary by Institution.

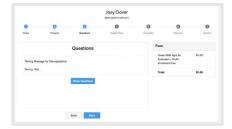

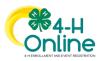

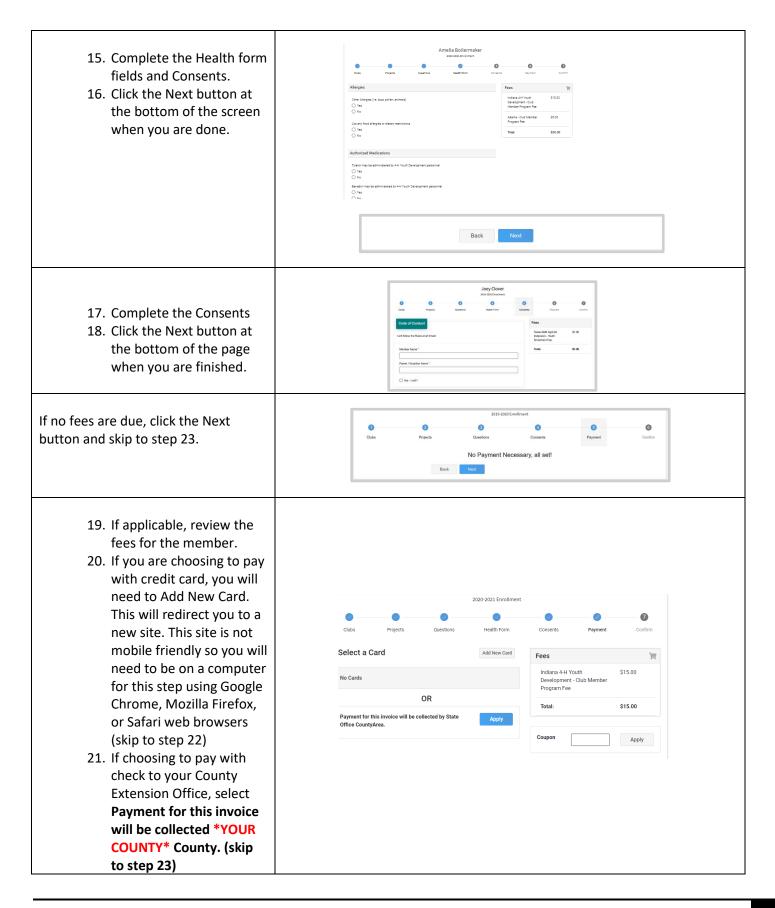

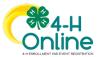

22. If you selected to pay with credit card you will be redirected to enter that information. Fill out all the required fields noted with an \* and then click Continue. Upon completion you will be returned to 4-H Online.

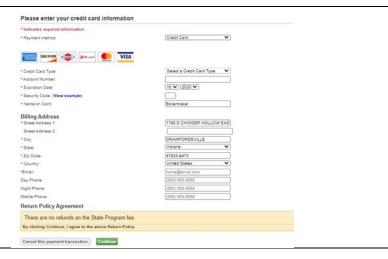

- 23. Review the enrollment information.
- 24. Once you have verified that the clubs and projects are listed correctly, click the Submit button.

Congratulations, your enrollment is complete!

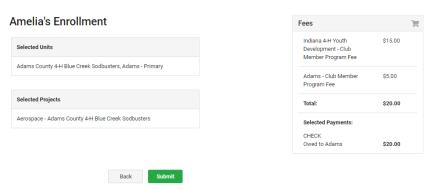

You will receive an email to let you know your enrollment has been submitted. You will receive another email when your County Extension office has approved your enrollment. You may view the enrollment status on the Member List. Any enrollments that have fees to be paid by credit card will process when the County Extension Office approves the enrollment. Should the transaction be declined, you will receive an email notification. It will include a link to login so that you may add another card or change your payment method.

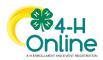